# **MALİ BİLGİLER KULLANIM KILAVUZU**

Mali Bilgilerim kısmından belgelerin meslek mensubu ve meslek odaları tarafından görüntülenebilmesi için mükellef kendi kullanıcı kodu ve şifresiyle sisteme giriş yaptıktan sonra, Yetkilendirme işlemlerini yapması gerekmektedir.

Sisteme giriş için ihtiyaç duyulan kullanıcı kodu ve şifre **[https://ivd.gib.gov.tr](https://ivd.gib.gov.tr/)** adresinde yer alan **"Kayıt Ol"** bölümünden alınabilir.

## **1 Yetki İşlemleri**

#### **"Mali Bilgilerim"** başlığı altındaki **"Yetki İşlemleri"** tıklanır.

Bu menüden düzenlediğiniz ya da diğer mükellefler tarafından vergi kimlik numaranız veya T.C. kimlik numaranız üzerinden size düzenlenen "e-Arşiv Fatura" ve "e-Serbest Meslek Makbuzu" bilgilerini, gelir ve gider bilgilerinizin Sisteme kaydedilmesinde kullanılması amacıyla, "aracılık ve sorumluluk sözleşmesi" yaptığınız meslek mensubunun (basit usule tabi mükellef açısından ilaveten meslek odası) görebilmesi için yetki verebilirsiniz.

Aşağıdaki şekilde e-Arşiv Fatura ve e-SM Makbuzu bölümlerinde **"Verilen"** kısmı seçilerek **"Yetkiyi Güncelle"** butonu tıklandığında, "aracılık ve sorumluluk sözleşmesi" yapılan meslek mensubunun (basit usule tabi mükellef açısından ilaveten meslek odası) seçilen bilgileri görebilmesi için yetki tanımlaması yapılmış olunur.

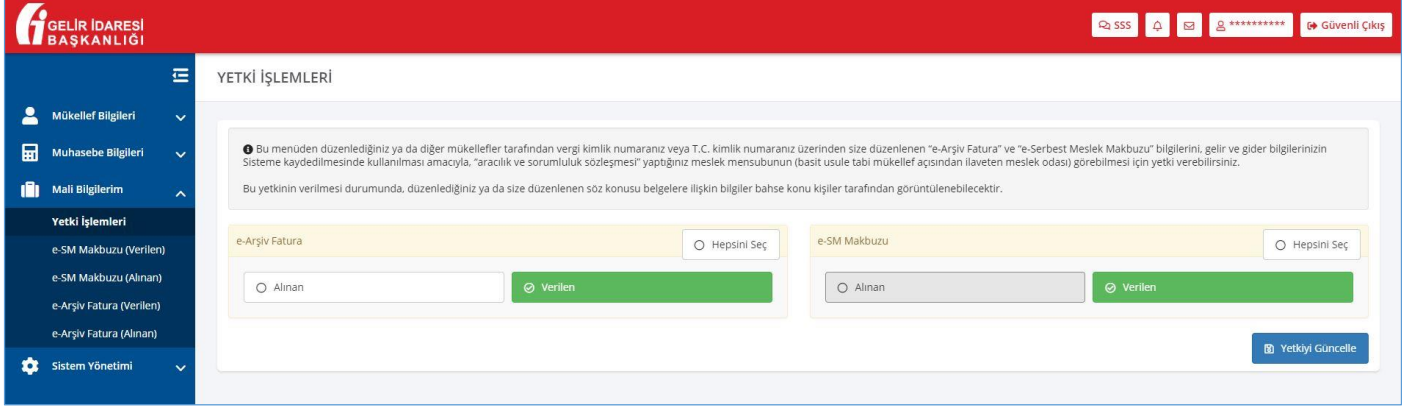

Aşağıdaki şekilde e-Arşiv Fatura ve e-SM Makbuzu bölümlerinde **"Alınan"** kısmı seçilerek **"Yetkiyi Güncelle"** butonu tıklandığında, "aracılık ve sorumluluk sözleşmesi" yapılan meslek mensubunun (basit usule tabi mükellef açısından ilaveten meslek odası) seçilen bilgileri görebilmesi için yetki tanımlaması yapılmış olunur.

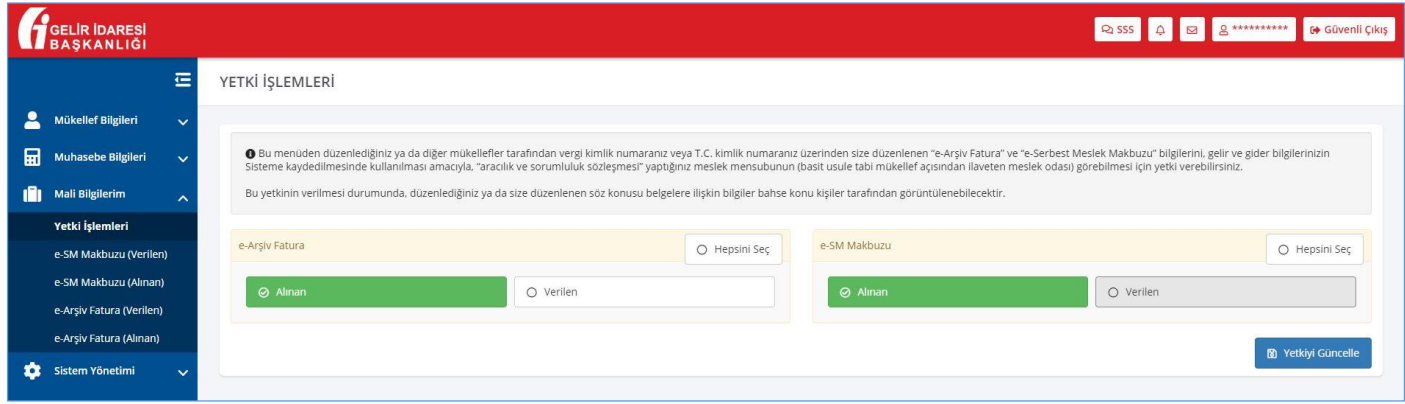

**"Hepsini Seç"** butonları kullanılarak e-Arşiv Fatura ve e-SM Makbuzu için tüm yetkiler seçilir ve **"Yetkiyi Güncelle"** butonu tıklanarak yetki tanımlaması yapılır.

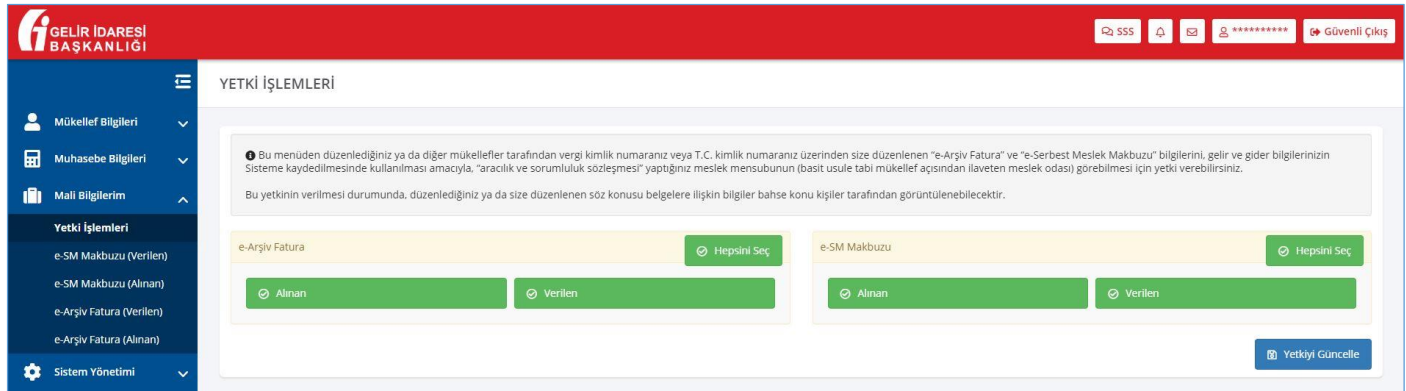

**"Yetkiyi Güncelle"** butonu tıklandıktan sonra başarılı bir şekilde yetki tanımlaması yapıldığına dair aşağıdaki bildirim sağ alt köşede gelmektedir.

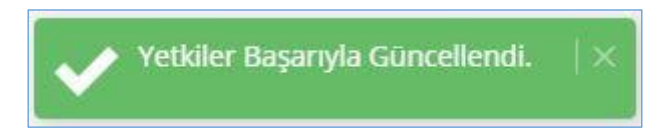

Bu yetkilendirmenin ardından **"Meslek Mensubu"** ya da **"Meslek Odası"** mükellefin sayfasında yer alan **"Mali Bilgilerim"** başlığı altındaki kendisine yetki verilmiş bilgileri görüntüleyebilir.

### **2 e-SM Makbuzu Verilen**

Verilen e-SM Makbuzlarının tarih filtrelemesi yapılarak görüntülendiği ekranlardır.

Tarih aralığı **"Başlangıç Tarihi"** ve **"Bitiş Tarihi"** olarak girilir.

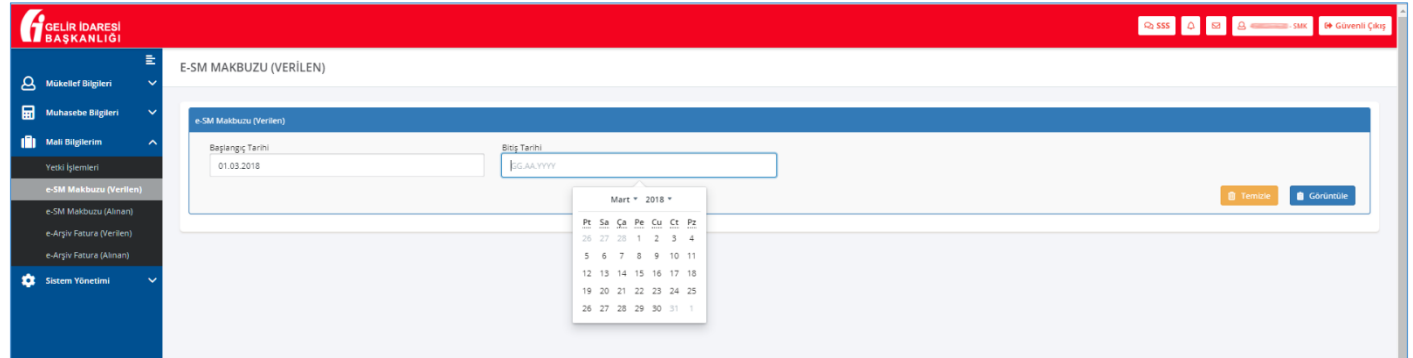

Tarih aralığı girildikten sonra **"Görüntüle"** butonu tıklanır ve ilgili tarihler arasında bulunan belgeler görüntülenir.

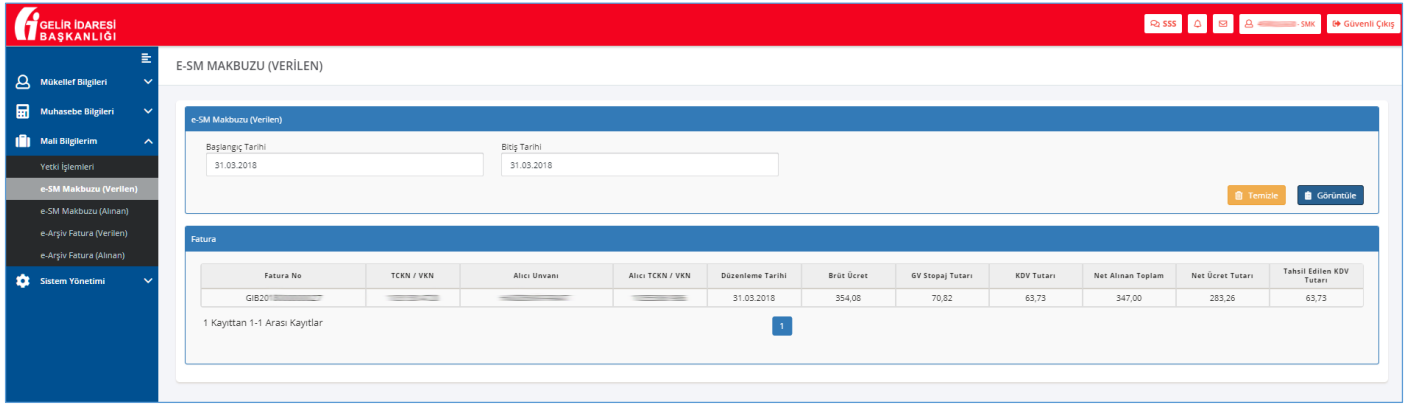

#### **3 e-SM Makbuzu Alınan**

Alınan e-SM Makbuzlarının tarih filtrelemesi yapılarak görüntülendiği ekranlardır.

Tarih aralığı **"Başlangıç Tarihi"** ve **"Bitiş Tarihi"** olarak girildikten sonra **"Görüntüle"** butonu tıklanır ve ilgili tarihler arasında bulunan belgeler görüntülenir.

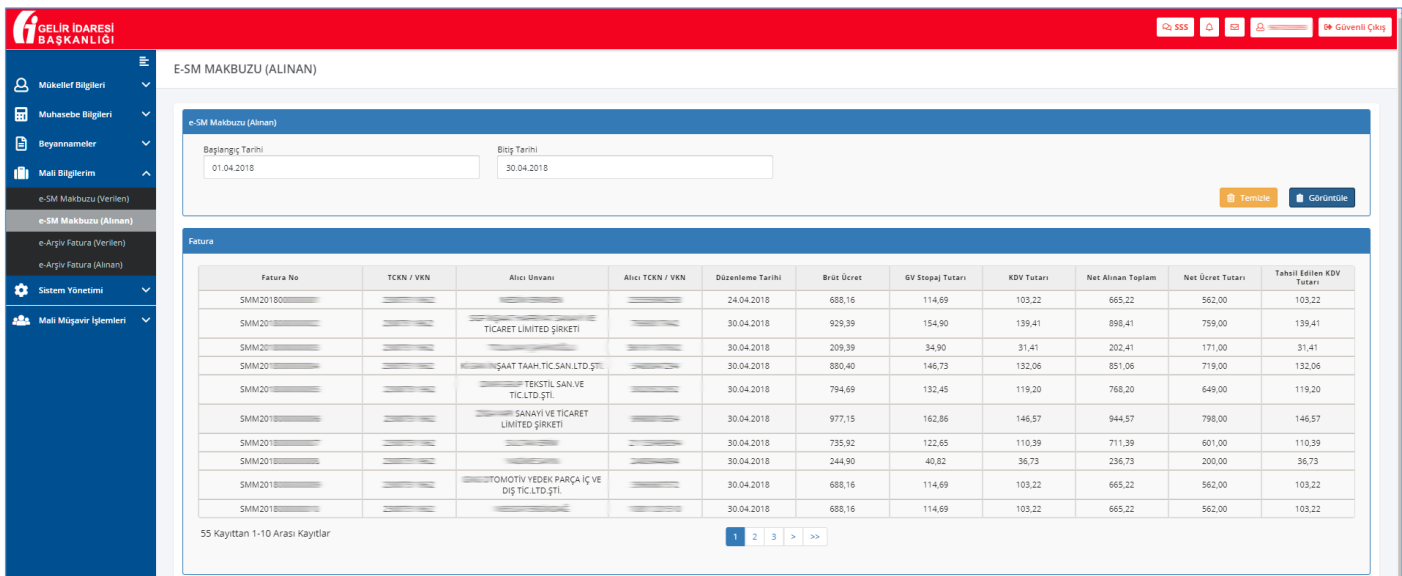

### **4 e-Arşiv Fatura Verilen**

Verilen e-Arşiv Fatura tarih filtrelemesi yapılarak görüntülendiği ekranlardır.

Tarih aralığı **"Başlangıç Tarihi"** ve **"Bitiş Tarihi"** olarak girildikten sonra **"Görüntüle"** butonu tıklanır ve ilgili tarihler arasında bulunan belgeler görüntülenir.

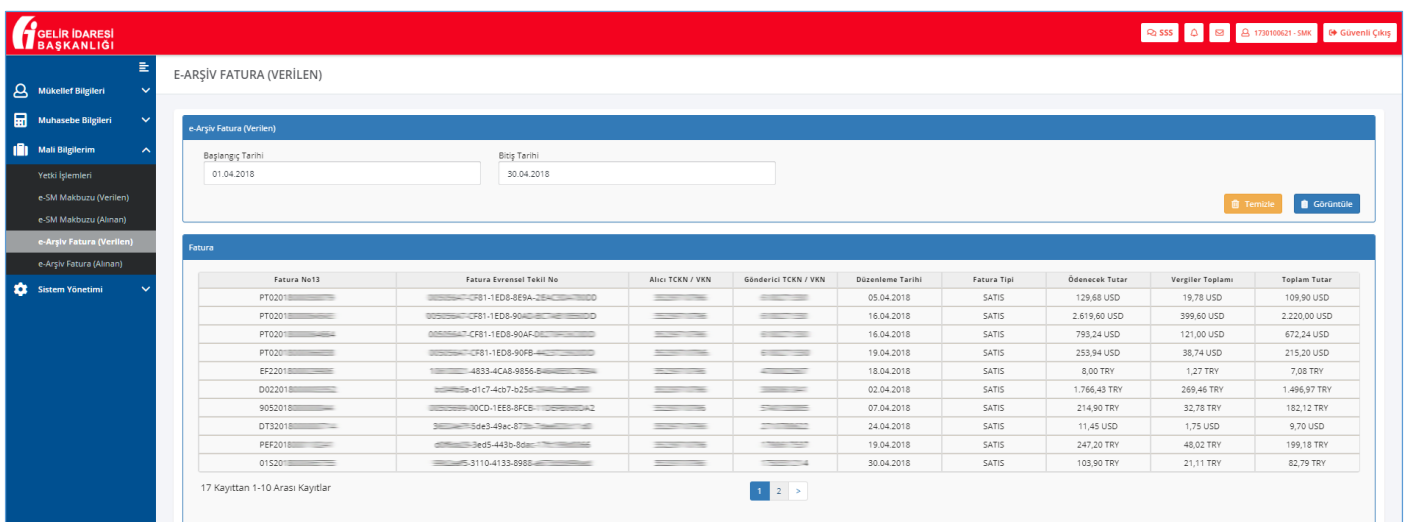

### **5 e-Arşiv Fatura Alınan**

Alınan e-Arşiv Fatura tarih filtrelemesi yapılarak görüntülendiği ekranlardır.

Tarih aralığı **"Başlangıç Tarihi"** ve **"Bitiş Tarihi"** olarak girildikten sonra **"Görüntüle"** butonu tıklanır ve ilgili tarihler arasında bulunan belgeler görüntülenir.

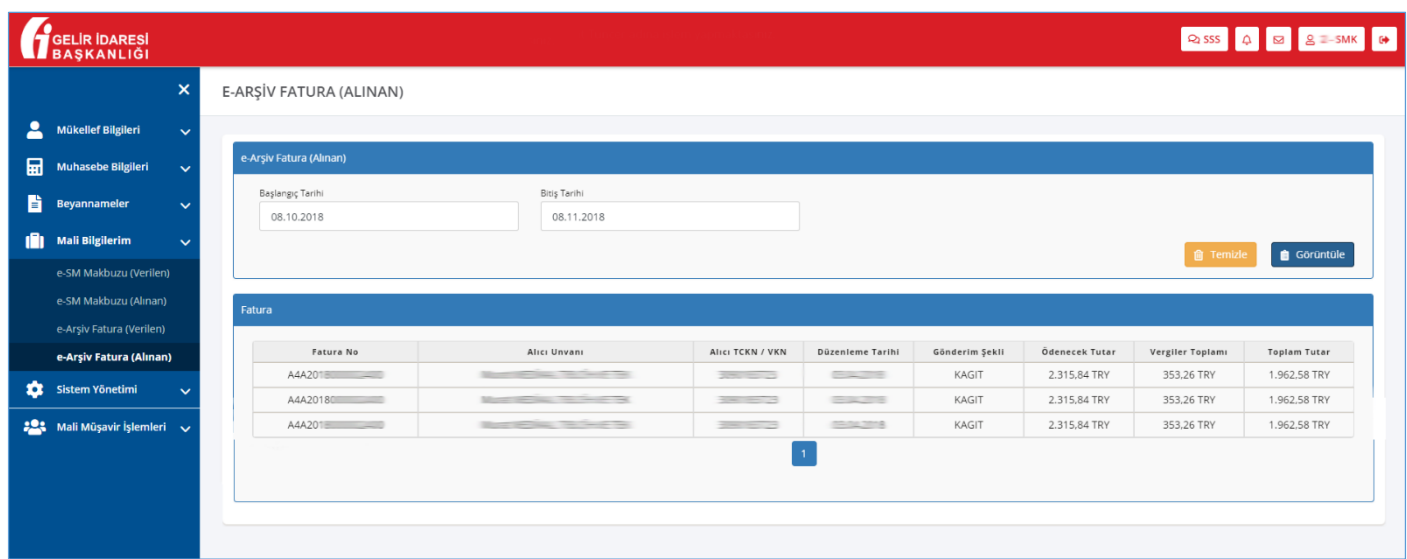